Guida per l'utente

© Copyright 2014Hewlett-Packard Development Company, L.P.

Bluetooth è un marchio del rispettivo proprietario usato da Hewlett-Packard Company su licenza. Il logo SD è un marchio del suo proprietario. Windows è un marchio registrato negli U.S.A. del gruppo di società Microsoft.

Le informazioni contenute in questo documento sono soggette a modifiche senza preavviso. Le sole garanzie per i prodotti e i servizi HP sono definite nelle norme esplicite di garanzia che accompagnano tali prodotti e servizi. Nulla di quanto contenuto nel presente documento va interpretato come costituente una garanzia aggiuntiva. HP non risponde di eventuali errori tecnici ed editoriali o di omissioni presenti in questo documento.

Seconda edizione: Giugno 2014

Prima edizione: Marzo 2014

Numero di parte del documento: 764254-062

#### Avviso per il prodotto

In questa guida vengono descritte le funzionalità comuni nella maggior parte dei modelli. Alcune funzionalità potrebbero non essere disponibili nel tablet in uso.

#### Condizioni software

Installando, duplicando, scaricando o altrimenti utilizzando qualsiasi prodotto software preinstallato su questo tablet, l'utente accetta di essere vincolato dai termini del presente Contratto di licenza con l'utente finale (EULA) HP. Se non si accettano le condizioni di licenza, restituire il prodotto inutilizzato (hardware e software) entro 14 giorni per ottenere il rimborso alle condizioni in vigore presso il luogo d'acquisto.

Per ogni ulteriore informazione o per richiedere un completo risarcimento del tablet, rivolgersi al punto di vendita locale (il rivenditore).

# **Sommario**

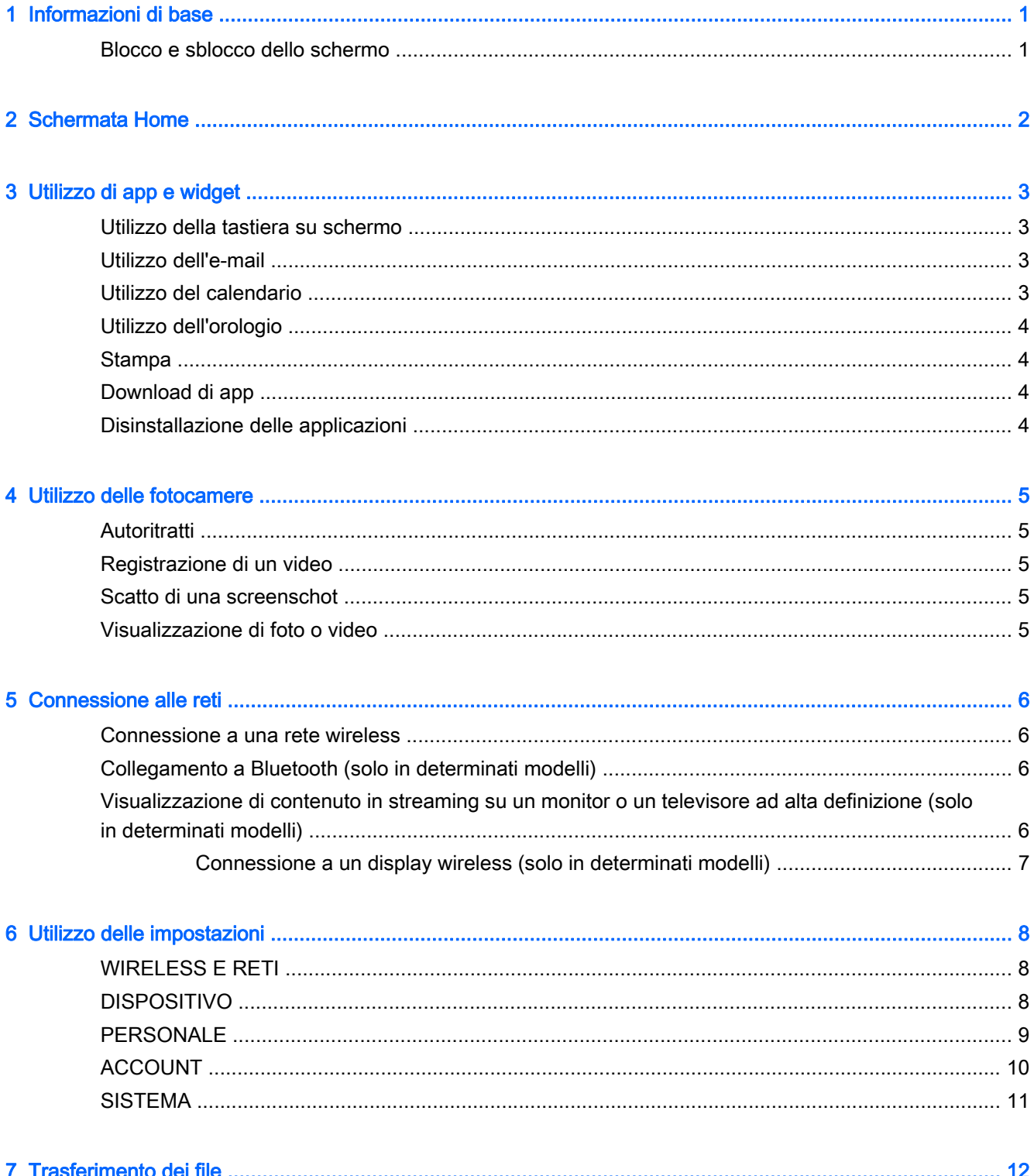

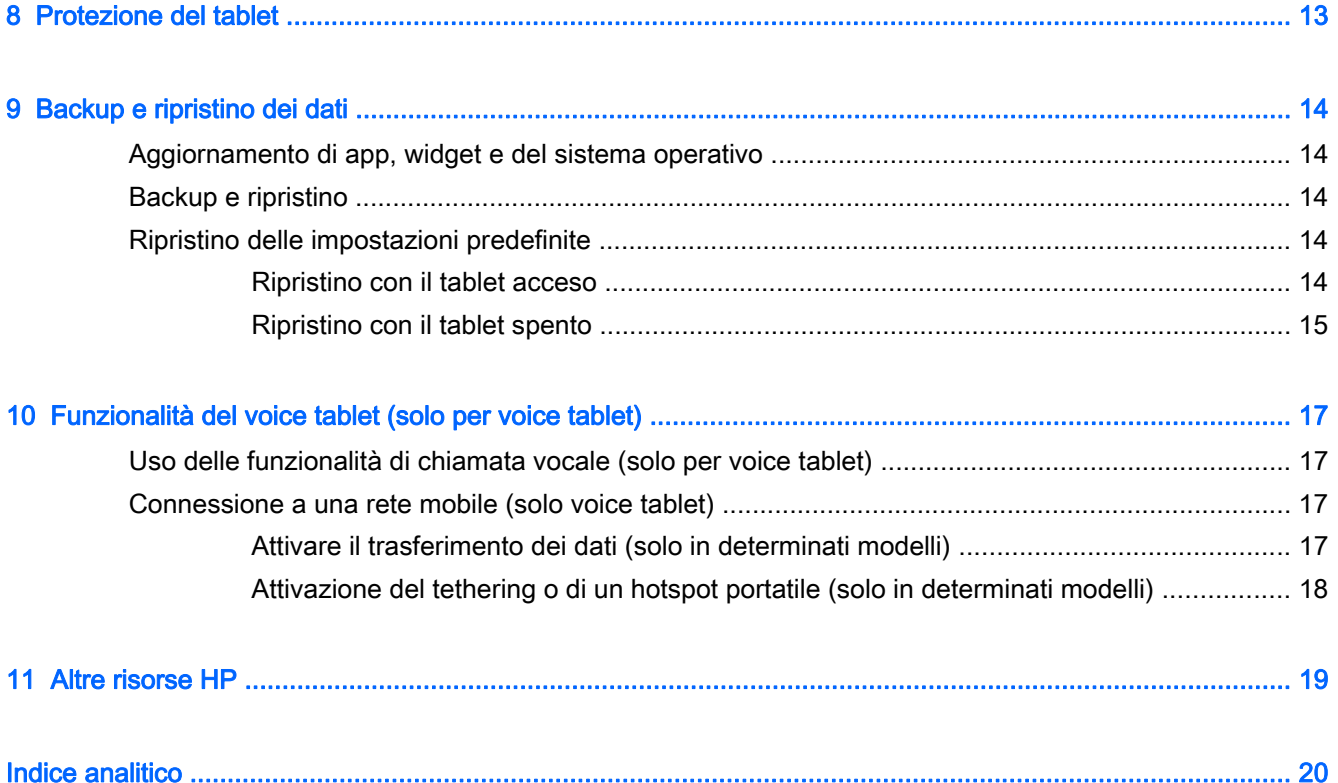

# <span id="page-4-0"></span>1 Informazioni di base

- **WEY NOTA:** Per le istruzioni sul funzionamento di base, vedere la guida stampata Avvio rapido fornita nella confezione con il tablet.
- IMPORTANTE: Prima di utilizzare il tablet per la prima volta, collegarlo all'alimentazione esterna, quindi caricare la batteria per almeno 15 minuti.

Per iniziare a utilizzare il tablet, seguire queste istruzioni:

1. Dopo aver caricato la batteria e mentre sullo schermo viene visualizzata l'immagine della batteria, accendere il tablet tenendo premuto il pulsante di alimentazione per circa 5 secondi fino a visualizzare il logo HP o Compaq.

Quando si accende il tablet per la prima volta, viene visualizzata una schermata di benvenuto.

- $\mathbb{Z}$  IMPORTANTE: Se l'immagine della batteria non viene visualizzata sullo schermo, premere brevemente il pulsante di alimentazione per visualizzare l'immagine, quindi tenere premuto il pulsante di alimentazione fino a visualizzare il logo HP o Compaq.
- 2. Per selezionare una lingua e collegarsi a una rete wireless, seguire le istruzioni visualizzate.

# Blocco e sblocco dello schermo

Blocco—Premere il pulsante di alimentazione.

Sblocco—Premere il pulsante di alimentazione per accendere il tablet, quindi appoggiare il dito su e spostare l'icona verso  $\Gamma$ .

# <span id="page-5-0"></span>2 Schermata Home

La schermata Home costituisce una postazione centrale in cui è possibile personalizzare informazioni, elementi multimediali e applicazioni a cui si desidera accedere rapidamente.

**EY NOTA:** Le icone nella schermata Home e l'aspetto della schermata Home possono variare.

- Per visualizzare le notifiche, scorrere in basso dalla parte superiore sinistra.
- Per visualizzare le impostazioni, scorrere in basso dalla parte superiore destra (solo in determinati modelli).
- Toccare un'icona per eseguire l'azione descritta nella tabella.

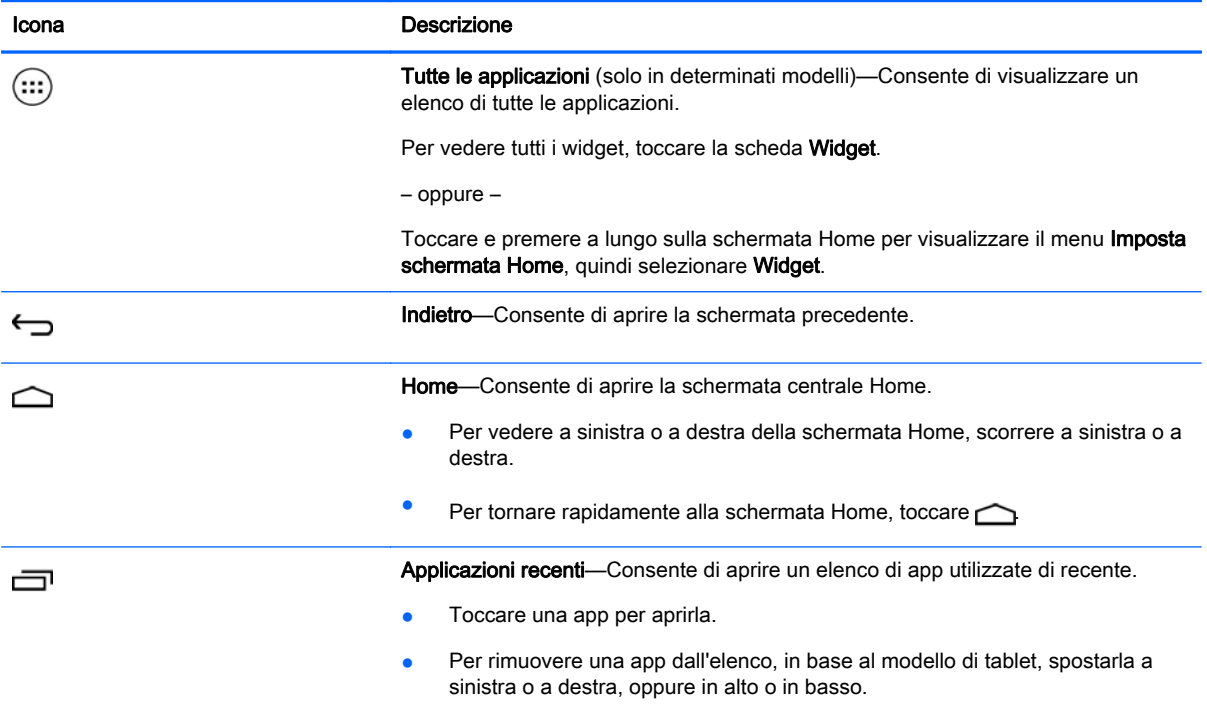

#### Ricerca\*

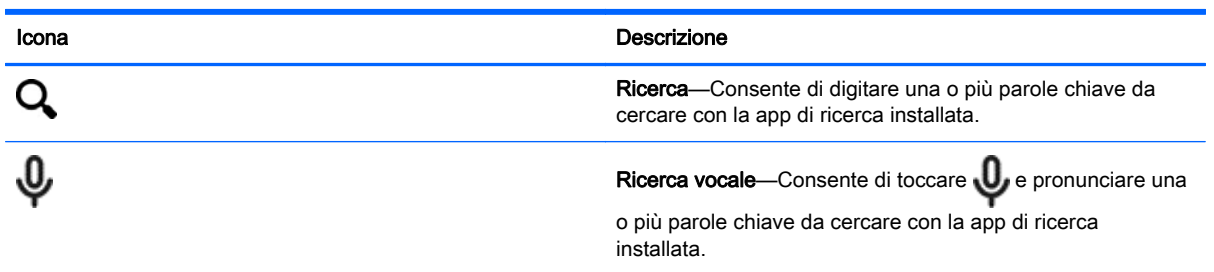

\*La funzionalità di ricerca varia in base a modello e paese.

# <span id="page-6-0"></span>3 Utilizzo di app e widget

 $\mathbb{R}^n$  NOTA: Le icone nella schermata Home e l'aspetto della schermata Home possono variare.

Toccare una app per aprire un'applicazione installata nel tablet.

I widget sono app con speciale funzionalità che visualizzano contenuti aggiornati frequentemente. È possibile visualizzare il contenuto aggiornato senza aprire il widget.

Per vedere tutte le app, toccare (:::) (solo in determinati modelli).

- Per aprire una app, toccare l'icona. Per tornare alla schermata Home, toccare  $\bigcap$ .
- Per aggiungere una app alla schermata Home, toccare e tenere premuto sull'icona della app fino a visualizzare la schermata Home, quindi spostarla nella posizione prescelta.
- Per rimuovere una app dalla schermata Home, toccare e tenere premuto sull'icona, quindi trascinarla sull'icona X Rimuovi in cima allo schermo.

Per vedere tutti i widget, toccare (:::) (solo in determinati modelli), quindi la scheda Widget.

– oppure –

Toccare e premere a lungo sulla schermata Home per visualizzare il menu Imposta schermata Home, quindi selezionare Widget.

- Per aprire un widget, toccare l'icona. Per tornare alla schermata Home, toccare  $\triangle$ .
- Per aggiungere un widget alla schermata Home, toccare e tenere premuto sull'icona del widget fino a visualizzare la schermata Home, quindi spostarlo nella posizione prescelta.
- Per rimuovere un widget dalla schermata Home, toccare e tenere premuto sull'icona del widget, quindi trascinarlo sull'icona X Rimuovi in cima allo schermo.

### Utilizzo della tastiera su schermo

La tastiera su schermo viene visualizzata da un'applicazione quando occorre inserire informazioni.

**W** NOTA: L'aspetto della tastiera può variare.

# Utilizzo dell'e-mail

- 1. Toccare  $\bullet$
- 2. In ACCOUNT, toccare Aggiungi account.
- 3. Toccare la app di posta elettronica installata, quindi seguire le istruzioni visualizzate.
- 4. Per accedere al proprio account di posta elettronica, toccare l'icona dell'e-mail.

### Utilizzo del calendario

Toccare l'icona Calendario, quindi seguire le istruzioni visualizzate.

<span id="page-7-0"></span>**X NOTA:** Quando si aggiunge un account e-mail, calendario, posta elettronica e contatti associati a tale account vengono sincronizzati automaticamente.

# Utilizzo dell'orologio

Per aggiungere una sveglia, toccare l'icona dell'orologio, toccare l'icona della sveglia, quindi seguire le istruzioni visualizzate.

### Stampa

Prima di poter stampare su una stampante nella stessa rete del dispositivo, occorre installare sul dispositivo un servizio di stampa. Per selezionare un servizio di stampa, toccare in, quindi in

### Sistema, toccare Stampa.

È possibile aprire ciascun servizio disponibile per attivarlo o disattivarlo, vedere le stampanti disponibili, aggiungere nuove stampanti e regolare le impostazioni del servizio.

Per stampare un documento, ad esempio una pagina Web:

- 1. Toccare  $\frac{1}{2}$ , quindi toccare Stampa.
- 2. Nella finestra di dialogo visualizzata, è possibile selezionare la stampante, il numero di copie, l'orientamento e così via.
- 3. Toccare Stampa.

# Download di app

Scaricare app, musica, libri, giochi e molto altro dallo store per app per il proprio paese o regione.

- $\mathbb{R}^n$  NOTA: Per scaricare le app, è necessario collegarsi a Internet e accedere a un account di posta elettronica.
	- Toccare l'icona dello store per app, quindi toccare una categoria o digitare una parola chiave nel campo di ricerca.
	- Per scaricare e installare una app, seguire le istruzioni visualizzate.

# Disinstallazione delle applicazioni

- 1. Toccare  $\bullet$
- 2. In DISPOSITIVO, toccare Memoria interna, quindi Applicazioni.
- 3. Toccare la app da disinstallare, quindi fare clic su Disinstalla.
- 4. Toccare OK, quindi di nuovo OK.

# <span id="page-8-0"></span>4 Utilizzo delle fotocamere

**WAOTA:** Le icone nella schermata Home e l'aspetto della schermata Home possono variare.

È possibile scattare un autoritratto o una screenshot con la fotocamera anteriore.

# **Autoritratti**

- Toccare **o**
- Per scattare una foto, toccare l'icona della fotocamera. La foto viene salvata nella Galleria.

# Registrazione di un video

- Toccare **o**
- Per registrare un video, toccare l'icona della videocamera.
- Per avviare o interrompere la registrazione, toccare il pulsante rosso.

Il video viene salvato nella Galleria.

# Scatto di una screenschot

Per scattare una screenshot, premere il pulsante di alimentazione e il pulsante volume giù contemporaneamente per circa 1 secondo.

Quando la screenshot viene salvata nella Galleria, viene visualizzato un messaggio.

# Visualizzazione di foto o video

- Per visualizzare le foto o i video nella Galleria, toccare l'icona Galleria.
- Per eliminare una foto o un video, toccare la foto o il video, quindi Elimina.

# <span id="page-9-0"></span>5 Connessione alle reti

 $\mathbb{R}^n$  NOTA: Le icone nella schermata Home e l'aspetto della schermata Home possono variare.

È possibile collegare il tablet a una rete wireless o a dispositivi Bluetooth® (solo in determinati modelli).

### Connessione a una rete wireless

Navigare in rete, leggere le e-mail o eseguire altre attività online.

**WAOTA:** Per poter accedere a Internet, è necessario il collegamento a una rete wireless.

Per collegarsi a una rete wireless:

- 1. Toccare  $\bullet$
- 2. In WIRELESS E RETI verificare che il Wi-Fi sia acceso.
- 3. Toccare Wi-Fi, quindi una delle reti disponibili visualizzate.
- 4. Digitare la chiave di protezione se richiesta, quindi toccare Connetti.
- **WEY NOTA:** Per eliminare la chiave di protezione di una rete wireless a cui ci si è collegati in precedenza, toccare il nome della rete, quindi Elimina.

# Collegamento a Bluetooth (solo in determinati modelli)

Abbinare un dispositivo Bluetooth, ad esempio cuffie, tastiera o mouse al tablet.

Per collegarsi a un dispositivo Bluetooth:

- 1. Accendere il dispositivo Bluetooth.
- $2.$  Toccare  $\bullet$
- 3. In WIRELESS E RETI, attivare Bluetooth, quindi toccare Bluetooth.
- 4. Toccare il nome del dispositivo per renderlo visibile a tutti i dispositivi Bluetooth vicini.
- 5. Per individuare i dispositivi Bluetooth disponibili, toccare CERCA DISPOSITIVI.
- 6. Quando viene visualizzato il nome del dispositivo, toccarlo per abbinarlo al tablet.

**EX NOTA:** Per ottimizzare la durata della batteria, spegnere Bluetooth quando non viene utilizzato.

### Visualizzazione di contenuto in streaming su un monitor o un televisore ad alta definizione (solo in determinati modelli)

La tecnologia di schermo Cast consente di vedere in streaming o visualizzare contenuti, come i film, senza fili dal tablet a un dispositivo di visualizzazione compatibile, ad esempio un televisore o un monitor.

#### <span id="page-10-0"></span>Suggerimenti e consigli per ottenere le migliori prestazioni

- Memorizzare il contenuto multimediale localmente sul tablet o nella scheda micro SD installata.
- Chiudere le app non utilizzate.
- Collocare tablet e dispositivo di visualizzazione nella stessa stanza.

**WAOTA:** Le prestazioni di streaming video Cast potrebbero essere influenzate da fattori dipendenti dall'ambiente wireless, tra cui l'utilizzo di Bluetooth e/o altre fonti di congestione di reti wireless vicine.

### Connessione a un display wireless (solo in determinati modelli)

Per collegarsi a un display wireless:

- 1. Toccare  $\bullet$
- 2. Toccare Wireless e reti, quindi Schermo Cast.
- 3. Selezionare il dispositivo di visualizzazione wireless dall'elenco, quindi seguire le istruzioni visualizzate per completare la connessione.
- 4. Per regolare la risoluzione, toccare Risoluzione, quindi il cursore per aumentarla o diminuirla.

Se l'adattatore non compare nell'elenco degli adattatori rilevati, controllare quanto segue:

- Verificare che il display o l'adattatore sia compatibile con l'adattatore.
- Verificare che il display o l'adattatore sia collegato all'alimentazione esterna.
- Verificare che il firewall non blocchi il software.
- Aggiornare il firmware dell'adattatore seguendo le istruzioni del produttore fornite con l'adattatore o scaricate dal sito Web del produttore.
- Per assistenza, rivolgersi al produttore dell'adattatore.

#### Aumentare la risoluzione dello schermo

- Regolare le proprietà di visualizzazione sul tablet in modo che corrispondano alla risoluzione di visualizzazione nativa del televisore.
- Cercare su Internet o leggere la guida utente fornita con il televisore o l'adattatore di visualizzazione per individuare la risoluzione di visualizzazione nativa.
- L'adattatore di visualizzazione può avere una risoluzione di visualizzazione massima che non corrisponde alla risoluzione di visualizzazione nativa del televisore.

#### Aumentare la velocità di connessione per migliorare le prestazioni

Se lo streaming video non è fluido o se l'audio va e viene, la connessione wireless con l'adattatore potrebbe subire una diminuzione dell'ampiezza di banda.

- Avvicinare il tablet all'adattatore. Più vicino si posiziona il tablet all'adattatore, più alta sarà la velocità di connessione.
- Verificare che non siano presenti grossi ostacoli, ad esempio pareti, tra tablet e ricevitore.
- Avviare lo streaming dei file multimediali direttamente dal tablet, non in modalità wireless da Internet. Lo streaming da Internet utilizza la connessione wireless del tablet sia per Cast schermo sia per Internet e può ridurre l'ampiezza di banda wireless.
- Per assistenza, rivolgersi al produttore dell'adattatore.

# <span id="page-11-0"></span>6 Utilizzo delle impostazioni

 $\mathbb{R}^n$  NOTA: Le icone nella schermata Home e l'aspetto della schermata Home possono variare.

Utilizzare le Impostazioni per collegarsi alle reti, configurare le preferenze e trovare informazioni sul tablet.

● Nella schermata Home, toccare

– oppure –

Scorrere dall'alto verso il basso, quindi toccare ...

# WIRELESS E RETI

Selezionare le preferenze per il collegamento del tablet alle reti wireless e di altro tipo.

- Wi-Fi—Consente di abilitare o disabilitare Wi-Fi e collegarsi a una rete wireless per poter controllare la posta, cercare sul Web o accedere ai siti Web dei social media.
- Schermo cast (solo in determinati modelli)—Consente di abilitare o disabilitare la connessione a una rete wireless per trasmettere contenuti dal tablet a un dispositivo di visualizzazione wireless.
- Bluetooth (solo in determinati modelli)—Consente di abilitare o disabilitare Bluetooth e abbinare un dispositivo Bluetooth, come cuffie o tastiera al tablet.
- Utilizzo dati (solo in determinati modelli)—Consente di visualizzare un grafico dei dati utilizzati nel periodo selezionato. Viene visualizzato anche l'utilizzo dati di ciascuna app installata.
- Altro...—Consente di abilitare o disabilitare Modalità aereo, VPN, Tethering e hotspot portatile o Reti mobili.

# DISPOSITIVO

- Audio—Consente di selezionare le preferenze per volume, suoneria (solo in determinati modelli) e vibrazione del tablet.
	- Volumi—Toccare Volumi, toccare Musica, video, giochi e altri contenuti multimediali, Notifiche o Allarmi. Toccare il cursore per selezionare il volume desiderato, quindi toccare OK.
	- Suoneria telefono (solo in determinati modelli)—Toccare Suoneria telefono, toccare una suoneria per selezionarla, quindi toccare OK.
	- Suono e vibrazione (solo in determinati modelli)—Selezionare la casella di controllo per abilitare la vibrazione o deselezionare la casella di controllo per disabilitarla.
- Controller (solo in determinati modelli)—Consente di abilitare o disabilitare un controller di gioco.
- Audio—Consente di selezionare le preferenze per i suoni di notifica, tocco e blocco schermo del tablet.
- <span id="page-12-0"></span>◦ Suono notifica predefinita—Toccare Suono notifica predefinita, toccare un suono per selezionarlo, quindi toccare OK.
- Toni tastierino (solo in determinati modelli)—Selezionare la casella di controllo per abilitare o deselezionare la casella di controllo per disabilitare.
- Suoni alla pressione—Selezionare la casella di controllo per abilitare o deselezionare la casella di controllo per disabilitare.
- Suono di blocco schermo—Selezionare la casella di controllo per abilitare o deselezionare la casella di controllo per disabilitare.
- Display—Consente di selezionare luminosità, sfondo e dimensione caratteri del display del tablet.
	- Luminosità-Toccare il cursore per selezionare la luminosità prescelta.
	- Sfondo—Per selezionare un'immagine da visualizzare nella schermata Home, selezionare Galleria, Sfondi animati o Sfondi, quindi selezionare Imposta sfondo.
	- Sospensione—Selezionare un intervallo di tempo al termine del quale il tablet entra in sospensione.
	- Daydream—Selezionare un'immagine da visualizzare quando il tablet è in modalità sogno a occhi aperti, quindi toccare Inizia subito, oppure toccare Quando sognare a occhi aperti, quindi selezionare Quando è agganciato, Durante la ricarica o Uno o l'altro.
	- Dimensioni carattere—Selezionare Piccole, Normali, Grandi o Molto grandi.
	- Schermo cast (solo in determinati modelli)—Toccare per visualizzare un elenco dei dispositivi wireless disponibili.
- Memoria—Consente di visualizzare lo spazio disponibile nella memoria del tablet e nella scheda micro SD™ (se installata).
- Batteria—Consente di visualizzare la percentuale di carica della batteria e il suo utilizzo da parte delle diverse funzionalità.
- Applicazioni—Consente di visualizzare le app scaricate e quelle in esecuzione. Per visualizzare informazioni o disinstallare una app, toccare la app.

# PERSONALE

- Posizione—Consente di abilitare o disabilitare Alta precisione, Risparmio batteria o Selezione modalità solo dispositivo.
- Sicurezza—Consente di selezionare le preferenze per le funzionalità seguenti:
	- Sicurezza schermo—Toccare Blocco schermo, toccare Fai scorrere, Sblocco col sorriso, Sequenza, Pin o Password, quindi seguire le istruzioni visualizzate. Per ulteriori informazioni, vedere [Protezione del tablet a pagina 13](#page-16-0).
	- Info proprietario—Consente di visualizzare le informazioni sul blocco schermo, toccare la casella di controllo, quindi digitare il testo da visualizzare. Per disattivare questa funzionalità, deselezionare la casella di controllo.
	- Blocco scheda SIM (solo in determinati modelli)—Se è installata una scheda SIM, selezionare un PIN per bloccare la scheda SIM.
	- Password visibili—Toccare la casella di controllo per abilitare questa funzionalità o deselezionare la casella di controllo per disabilitarla.
- <span id="page-13-0"></span>◦ Amministrazione dispositivo—Toccare per visualizzare o disattivare gli amministratori dispositivo.
- Origini sconosciute—Toccare la casella di controllo per consentire l'installazione di app di origini sconosciute, oppure deselezionare la casella di controllo per disabilitare questa funzionalità.
- Verifica applicazioni—Toccare la casella di controllo per non consentire o avvisare prima dell'installazione di app che possono risultare pericolose, oppure deselezionare la casella di controllo per disabilitare questa funzionalità.
- Credenziali attendibili—Toccare per visualizzare i certificati delle credenziali attendibili.
- Installa da—Toccare per installare i certificati dalla memoria interna.
- Lingua e immissione—Consente di selezionare le preferenze per lingua, ortografia, tastiera e ricerca del tablet.
	- Lingua—Toccare per selezionare una lingua.
	- Controllo ortografico—Toccare la casella di controllo per abilitare questa funzionalità, quindi toccare **per selezionare una lingua.**
	- Dizionario personale—Seguire le istruzioni visualizzate per aggiungere parole al dizionario personale.
	- Tastiera e metodi di immissione—Toccare Predefinito per selezionare una tastiera.
	- Digitazione vocale—Toccare la casella di controllo per abilitare questa funzionalità, quindi toccare **per selezionare le preferenze. Deselezionare la casella di controllo per** disabilitare questa funzionalità.
	- Ricerca vocale—Selezionare le preferenze di ricerca vocale del tablet.
	- Mouse/trackpad—Toccare Velocità del puntatore, toccare il cursore per selezionare la velocità desiderata, quindi toccare OK.
- Backup e ripristino—Selezionare BACKUP E RIPRISTINO, quindi le preferenze per DATI PERSONALI per il tablet. Per ulteriori informazioni, vedere [Backup e ripristino dei dati](#page-17-0) [a pagina 14](#page-17-0).

# ACCOUNT

Vengono visualizzati gli account esistenti.

- Aggiungere un account—Per aggiungere un account e-mail o di altro tipo, toccare + Aggiungi account e seguire le istruzioni visualizzate.
- Sincronizzare un account—Per sincronizzare un account, toccare il nome dell'account, toccarlo di nuovo, quindi toccare Sincronizza ora.
- Rimuovere un account—Per rimuovere un account, toccare il nome dell'account, toccarlo di nuovo, quindi toccare Rimuovi account.

# <span id="page-14-0"></span>SISTEMA

- Data e ora—Consente di abilitare o disabilitare Data e ora automatiche e selezionare le preferenze per fuso orario, formato dell'ora e della data.
- Accesso facilitato—Consente di abilitare o disabilitare TalkBack, Movimenti di ingrandimento, Testo grande, Rotazione schermo automatica, Pronuncia le password, Collegamento accesso facilitato, Impostazioni sintesi vocale o Ritardo tocco e pressione.
- Stampa—Consente di abilitare o disabilitare la stampa su una stampante collegata.
- Informazioni sul tablet-Consente di visualizzare lo stato del sistema, le informazioni legali, il numero di modello e la versione del sistema operativo del tablet.

Per controllare la disponibilità di aggiornamenti del sistema, toccare Aggiorna, quindi toccare Controlla adesso.

# <span id="page-15-0"></span>7 Trasferimento dei file

- **WOTA:** Solo per i voice tablet, il tethering USB deve essere disattivato prima di poter utilizzare USB per trasferire i file tra tablet e computer Windows® (vedere [Attivazione del tethering o di un hotspot](#page-21-0) [portatile \(solo in determinati modelli\) a pagina 18\)](#page-21-0).
	- 1. Collegare il cavo USB micro al tablet e a un computer Windows.

Il dispositivo di archiviazione USB appare come unità sul computer. È possibile copiare i file a/da qualsiasi altro dispositivo esterno.

2. Dopo aver terminato il trasferimento dei file, scollegare il cavo USB.

# <span id="page-16-0"></span>8 Protezione del tablet

Per impedire ad altri di accedere ai dati sul tablet, selezionare un metodo di blocco schermo.

- 1. Toccare  $\bullet$
- 2. In PERSONALE, toccare Sicurezza, quindi in Blocco schermo, toccare Blocco schermo.
- 3. In Scegli blocco schermo, selezionare uno dei seguenti tipi di blocco schermo, quindi seguire le istruzioni visualizzate.
- **EV** NOTA: Se è stato impostato in precedenza un blocco schermo, occorre sbloccare lo schermo prima di modificare le impostazioni di blocco.
	- Fai scorrere—Consente di sbloccare lo schermo scorrendo a destra.
	- Sblocco col sorriso (solo in determinati modelli)—Consente di sbloccare lo schermo guardandolo.
	- Sequenza—Consente di tracciare una semplice sequenza per sbloccare lo schermo.
	- Pin—Immettere quattro o più numeri per sbloccare lo schermo.
	- Password—Immettere quattro o più lettere o numeri. Questa è l'opzione più sicura, se si sceglie una password difficile da individuare

# <span id="page-17-0"></span>9 Backup e ripristino dei dati

# Aggiornamento di app, widget e del sistema operativo

HP consiglia di aggiornare app, widget e il sistema operativo regolarmente alle versioni più recenti. Gli aggiornamenti possono risolvere i problemi e aggiungere nuove funzionalità e opzioni al tablet in uso. La tecnologia è in continua evoluzione, pertanto l'aggiornamento di app, widget e del sistema operativo consente al tablet di eseguire la tecnologia più recente disponibile. Ad esempio, app e widget precedenti potrebbero non funzionare bene con il sistema operativo più recente.

Se si scaricano le versioni più recenti di app e widget di HP e terze parti, il sistema operativo scarica automaticamente gli aggiornamenti del sistema e notifica l'utente quando è pronto per installare tali aggiornamenti. Se si desidera aggiornare il sistema operativo manualmente, visitare la pagina <http://www.hp.com/support>.

### Backup e ripristino

HP consiglia di effettuare regolari backup dei dati personali nel tablet su un altro computer, un dispositivo di archiviazione dedicato o sul cloud tramite una delle numerose soluzioni disponibili in commercio.

È possibile selezionare le preferenze per il backup e il ripristino dei dati in caso di perdita.

- 1. Toccare  $\bullet$
- 2. In PERSONALE, toccare Backup e ripristino.
- 3. In BACKUP E RIPRISTINO, selezionare una o più delle opzioni seguenti:
	- Backup dei miei dati—Selezionare la casella di controllo per abilitare il backup dei dati delle app, delle password wireless e di altre impostazioni sui server di Internet, oppure deselezionare la casella di controllo per disabilitare questa funzionalità.
	- Account di backup—Selezionare un account di posta elettronica per il backup dei dati.
	- Ripristino automatico—Selezionare la casella di controllo per consentire il ripristino di impostazioni e dati di cui è stato effettuato il backup quando viene reinstallata una app, oppure deselezionare la casella di controllo per disabilitare questa funzionalità.

### Ripristino delle impostazioni predefinite

### Ripristino con il tablet acceso

Se il tablet si avvia normalmente e se è possibile accedere all'account del proprietario (il primo account aggiunto al dispositivo), seguire le istruzioni riportate in questa sezione.

Per ripristinare tutte le impostazioni ed eliminare tutti i dati sul dispositivo:

- 1. Toccare  $\bullet$
- 2. In PERSONALE, toccare Backup e ripristino.

#### <span id="page-18-0"></span>3. Sotto DATI PERSONALI, selezionare Ripristino dati di fabbrica.

ATTENZIONE: Quando si esegue un ripristino delle impostazioni predefinite, tutti i dati salvati sul dispositivo vengono eliminati. Tutte le app vengono disinstallate. È possibile ripristinare i dati nel proprio account di posta elettronica. Prima di reimpostare il tablet, eseguire il backup di tutti i file importanti su un dispositivo di archiviazione esterno oppure sul cloud mediante una delle diverse soluzioni disponibili sul mercato.

- 4. Toccare Reimposta tablet.
- 5. Se è stata impostata una password di blocco dello schermo per il tablet, immettere tale password quando richiesto.
- 6. Toccare Cancella tutto per avviare il ripristino.

Il tablet si spegne. Al termine della reimpostazione, il tablet si avvia.

### Ripristino con il tablet spento

Se il tablet non si avvia normalmente, oppure se non si ricorda la password di blocco schermo, è possibile ripristinare il tablet senza accenderlo.

 $\triangle$  ATTENZIONE: Quando si esegue un ripristino delle impostazioni predefinite, tutti i dati salvati sul dispositivo vengono eliminati. Tutte le app vengono disinstallate, ma è possibile ripristinare i dati nel proprio account di posta elettronica. Prima di reimpostare il tablet, eseguire il backup di tutti i file importanti su un dispositivo di archiviazione esterno oppure sul cloud mediante una delle diverse soluzioni disponibili sul mercato.

NOTA: Lo schermo tattile viene disattivato quando il dispositivo è in modalità di ripristino. Utilizzare i tasti di aumento volume (+) e riduzione volume (-) per spostarsi verso l'alto o verso il basso nel menu di ripristino.

- 1. Caricare il tablet per almeno mezz'ora, quindi scollegare l'adattatore CA dal tablet.
- 2. Se nel tablet è installata una scheda micro SD, rimuovere la scheda di memoria prima di reimpostare il tablet.
- 3. Con il tablet spento, tenere premuto contemporaneamente il pulsante di alimentazione e il pulsante di aumento del volume (+).
- 4. Premere e tenere premuto contemporaneamente il pulsante di alimentazione e il pulsante di aumento del volume (+) per alcuni secondi.
- 5. Quando viene visualizzata la modalità di selezione avvio, premere il pulsante di aumento del volume (+) per evidenziare Recovery (Ripristino), quindi il pulsante di alimentazione per selezionare Recovery (Ripristino).
- 6. Premere e tenere premuto il pulsante di alimentazione, quindi premere il pulsante di aumento del volume (+) una volta per entrare in modalità di ripristino.
- 7. Premere il pulsante di riduzione del volume (-) per evidenziare wipe data/factory reset (cancellazione dati/reset di fabbrica), quindi premere il pulsante di alimentazione per avviare il ripristino.

8. Premere il pulsante di riduzione del volume (-) per selezionare Yes-delete all user data" (Sì, elimina tutti i dati utente), quindi premere il pulsante di alimentazione.

Una schermata di ripristino del sistema mostra il processo di ripristino.

9. Quando sullo schermo viene visualizzato il messaggio Data wipe complete (Cancellazione dati completata), premere il pulsante di riduzione del volume (-) per evidenziare Reboot system now (Riavvia sistema ora), quindi premere il pulsante di alimentazione per selezionare.

Il tablet si riavvia.

# <span id="page-20-0"></span>10 Funzionalità del voice tablet (solo per voice tablet)

# Uso delle funzionalità di chiamata vocale (solo per voice tablet)

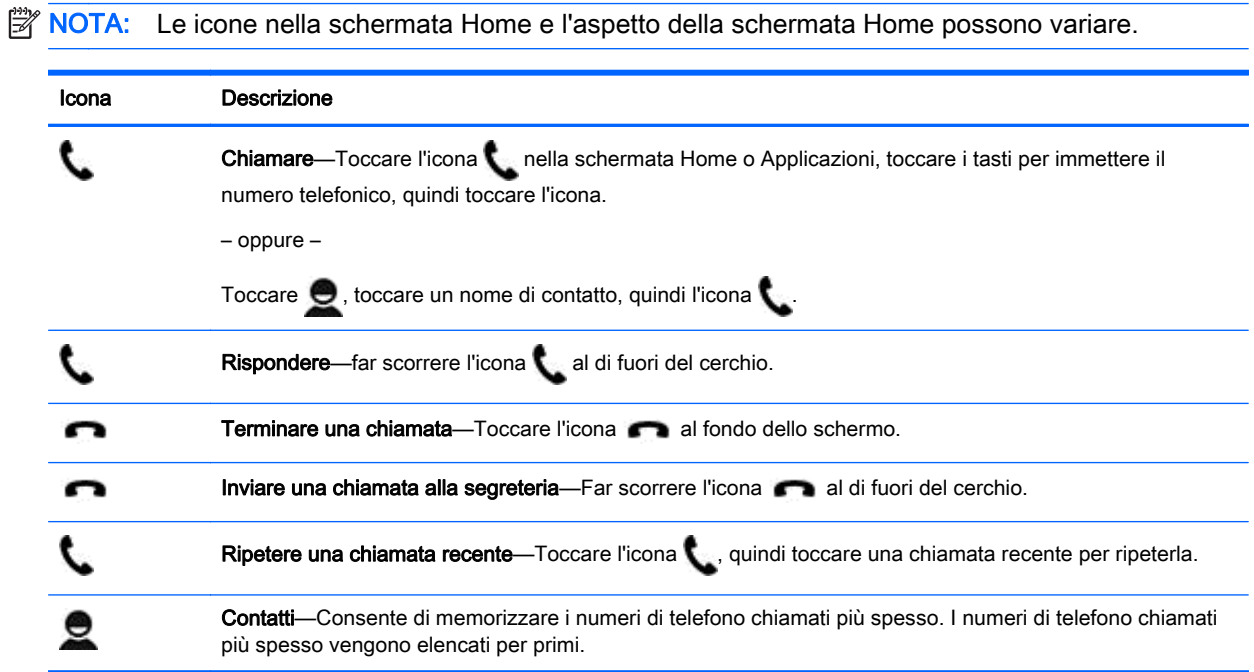

# Connessione a una rete mobile (solo voice tablet)

Se non è preinstallata alcuna scheda micro SIM, è possibile acquistarne una da un gestore di rete mobile. Per inserire la scheda micro SIM, vedere la guida di Avvio rapido fornita con il prodotto.

- 1. Toccare  $\bullet$
- 2. In WIRELESS E RETI, toccare Altro ..., toccare Reti mobili, quindi Nomi punto di accesso.
- 3. Scorrere dall'alto in basso, toccare Seleziona nuovo APN e seguire le istruzioni visualizzate..

### Attivare il trasferimento dei dati (solo in determinati modelli)

Per abilitare il trasferimento dati su una rete mobile:

- 1. Toccare  $\bullet$
- 2. In WIRELESS E RETI, toccare Altro ..., Reti mobili, quindi Dati mobili.

### <span id="page-21-0"></span>Attivazione del tethering o di un hotspot portatile (solo in determinati modelli)

Per condividere la connessione dati mobile del prodotto tramite USB o come hotspot wireless portatile:

- 1. Toccare  $\bullet$
- 2. In WIRELESS E RETI, toccare Altro ..., quindi toccare Tethering e hotspot portatile.
- 3. Per configurare un hotspot wireless portatile, toccare Hotspot Wi-Fi portatile.
- 4. Per condividere la connessione dati mobile del prodotto, toccare Tethering Bluetooth o Tethering USB.

Per disabilitare il tethering:

- 1. Toccare  $\bullet$
- 2. In WIRELESS E RETI, toccare Altro ..., quindi toccare Tethering e hotspot portatile.
- 3. Per disabilitare il tethering, toccare il Tethering USB, quindi scollegare il dispositivo USB o toccare Tethering Bluetooth.

# <span id="page-22-0"></span>11 Altre risorse HP

Utilizzare questa tabella per dettagli sul prodotto, informazioni procedurali e molto altro ancora.

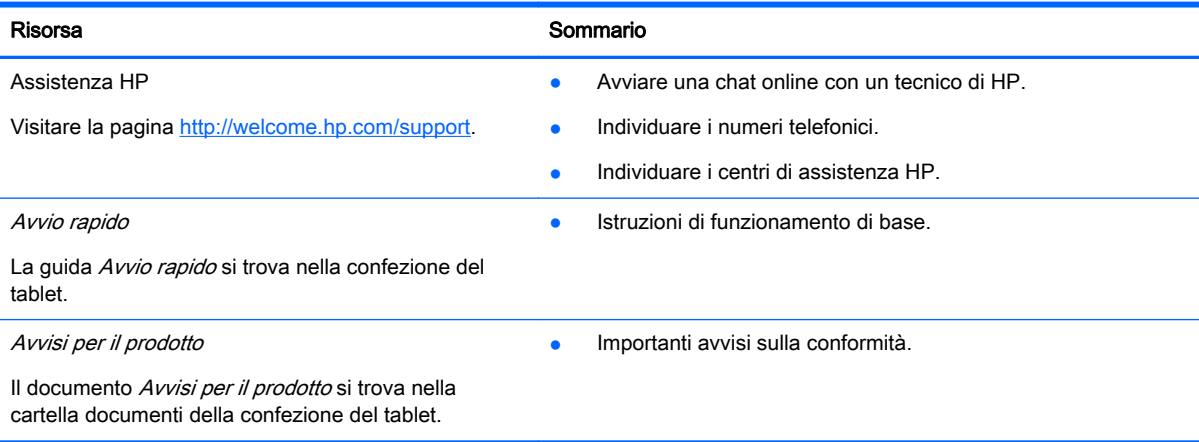

# <span id="page-23-0"></span>Indice analitico

#### A

Accessibilità [11](#page-14-0) Account [8,](#page-11-0) [10](#page-13-0) App [3](#page-6-0) disinstallazione [4](#page-7-0) download [4](#page-7-0) Applicazioni recenti, icona [2](#page-5-0) Applicazioni, icona [2](#page-5-0) Audio [8](#page-11-0) Avvio rapido [19](#page-22-0) Avvisi per il prodotto [19](#page-22-0)

#### B

Backup e ripristino [14](#page-17-0) Batteria [8](#page-11-0) Blocco schermo [13](#page-16-0) Bluetooth [6,](#page-9-0) [8](#page-11-0)

### C

Calendario [3](#page-6-0) Chiamata vocale (solo per voice tablet) [17](#page-20-0) Computer [6](#page-9-0)

### D

Data [11](#page-14-0) Data e ora [8](#page-11-0) Dati, trasferimento [17](#page-20-0) Display [8](#page-11-0) Download [3](#page-6-0)

#### F

File, trasferimento [12](#page-15-0) Fotocamera [5](#page-8-0) Fotografie [5](#page-8-0) proprie [5](#page-8-0) visualizzazione [5](#page-8-0)

### G

Gmail [3](#page-6-0)

#### H

Home, icona [2](#page-5-0) Hotspot portatile [18](#page-21-0)

### I

Icone [2](#page-5-0) Impostazioni [8](#page-11-0) Indietro, icona [2](#page-5-0)

### L

Lingua [8](#page-11-0)

### M

Memorizzazione [8](#page-11-0)

### O

Ora [11](#page-14-0) Orologio [3](#page-6-0), [4](#page-7-0)

### P

Password [13](#page-16-0) PIN [13](#page-16-0)

### R

Rete [6](#page-9-0) mobile [17](#page-20-0) Reti [8](#page-11-0) Ricerca vocale, icona [2](#page-5-0) Ricerca, icona [2](#page-5-0) Ripristino [14,](#page-17-0) [15](#page-18-0) Ripristino delle impostazioni predefinite [14](#page-17-0)

### S

Sblocco col sorriso [13](#page-16-0) Screenshot [5](#page-8-0) Stampa [4](#page-7-0), [5](#page-8-0), [11](#page-14-0) Suoni [8](#page-11-0)

### T

Tethering [18](#page-21-0)

### V

Video registrazione [5](#page-8-0) visualizzazione [5](#page-8-0)

### W

Wi-Fi [6,](#page-9-0) [8](#page-11-0)

Widget [3](#page-6-0)